### 1. Install vpnc and network-manager-vpnc-gnome

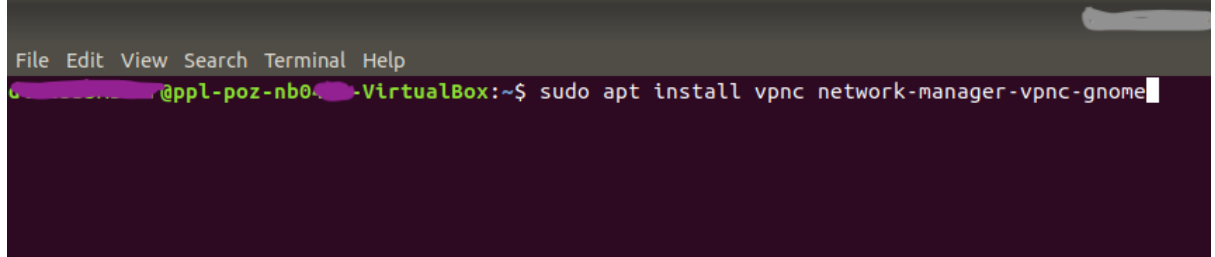

sudo apt install vpnc network-manager-vpnc-gnome

#### 2. Enter your password

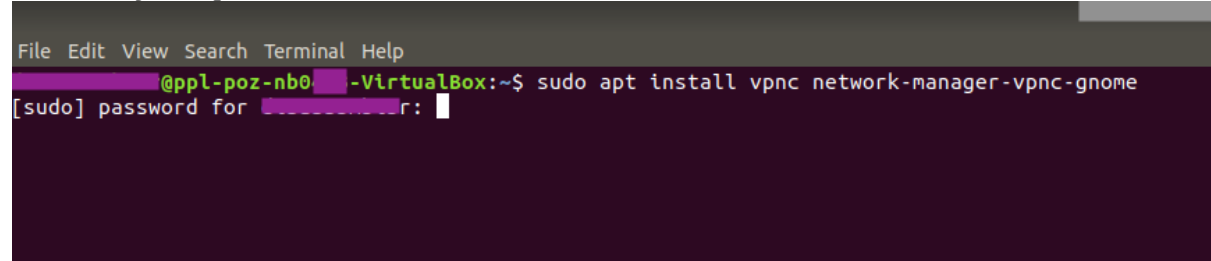

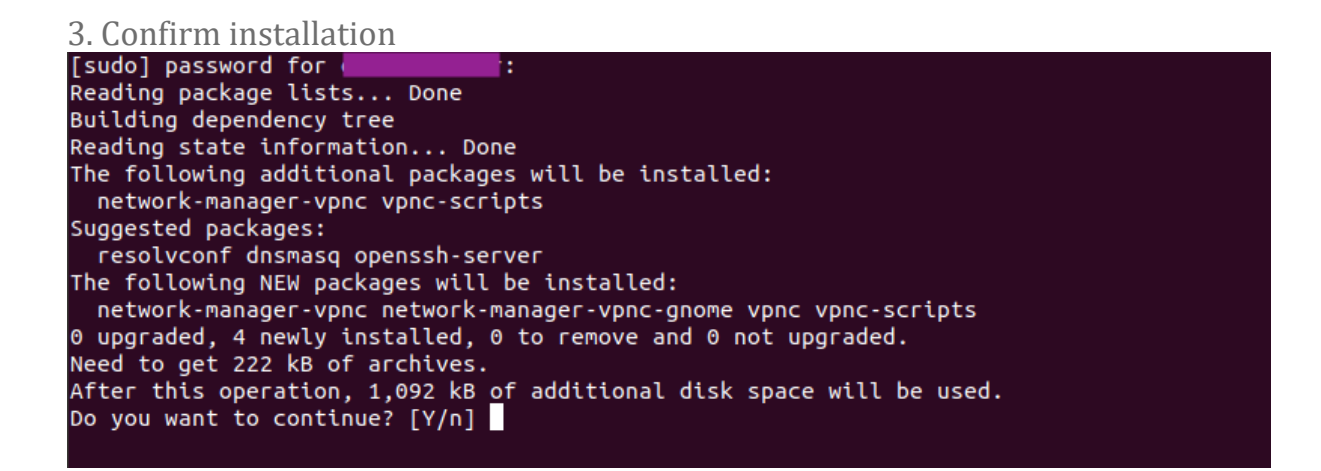

#### 4. After successfully installing the required software it is time to configure it.

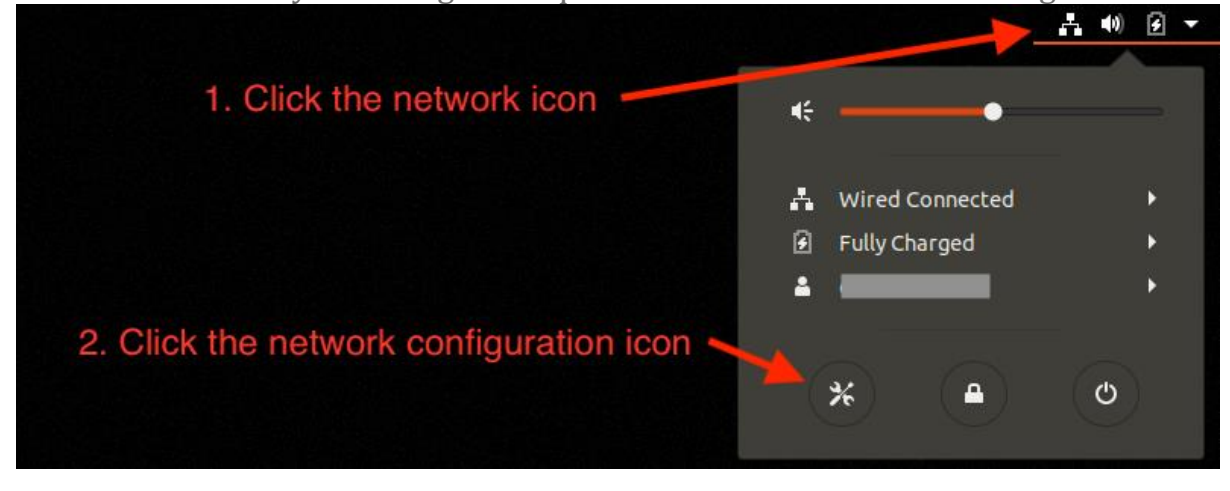

## 5. Add a new VPN

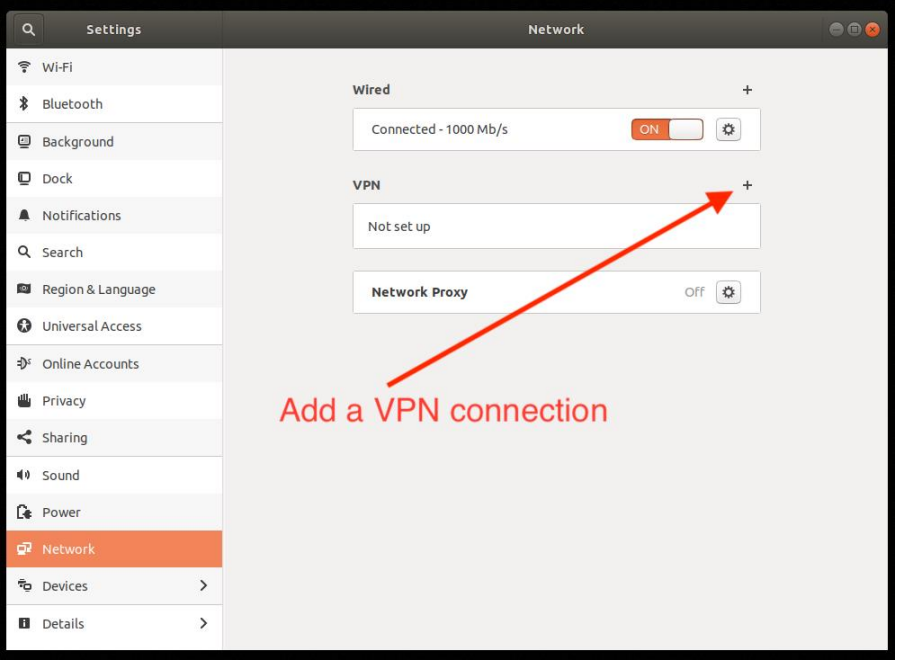

# 6. From the VPN type options, select Cisco Compatible VPN (vpnc)

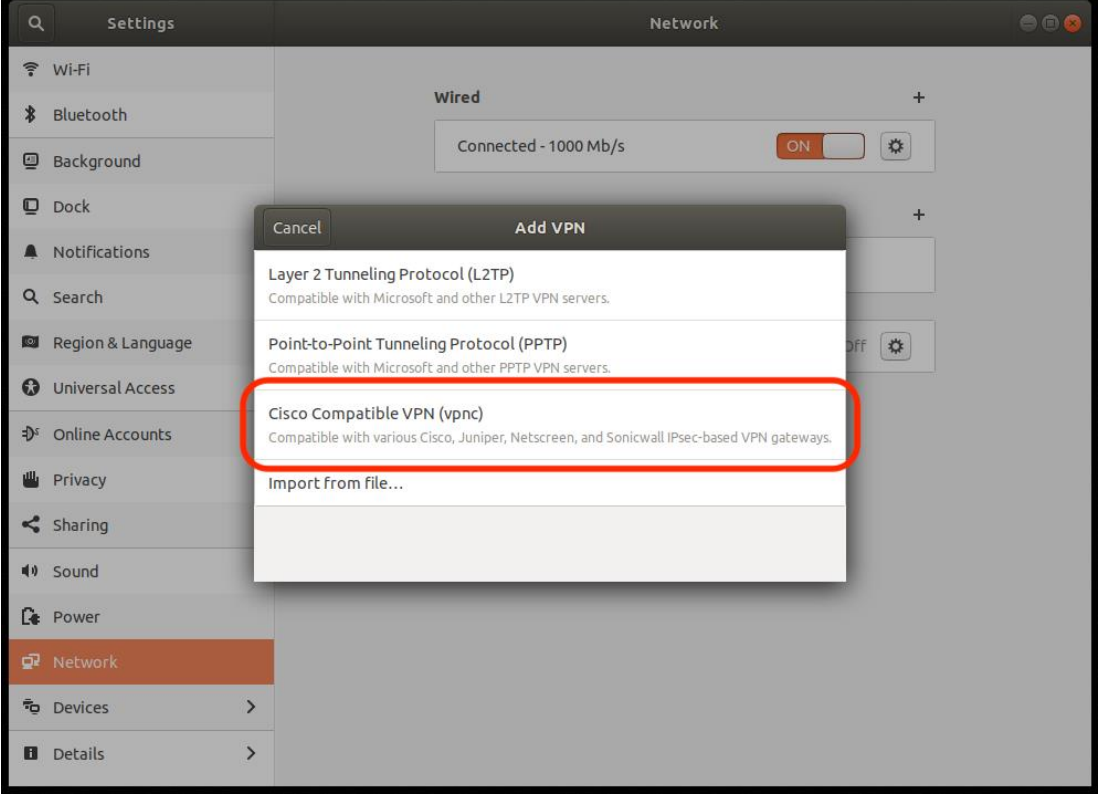

7. Enter your VPN credentials and press Add. There is no option to enter your password.

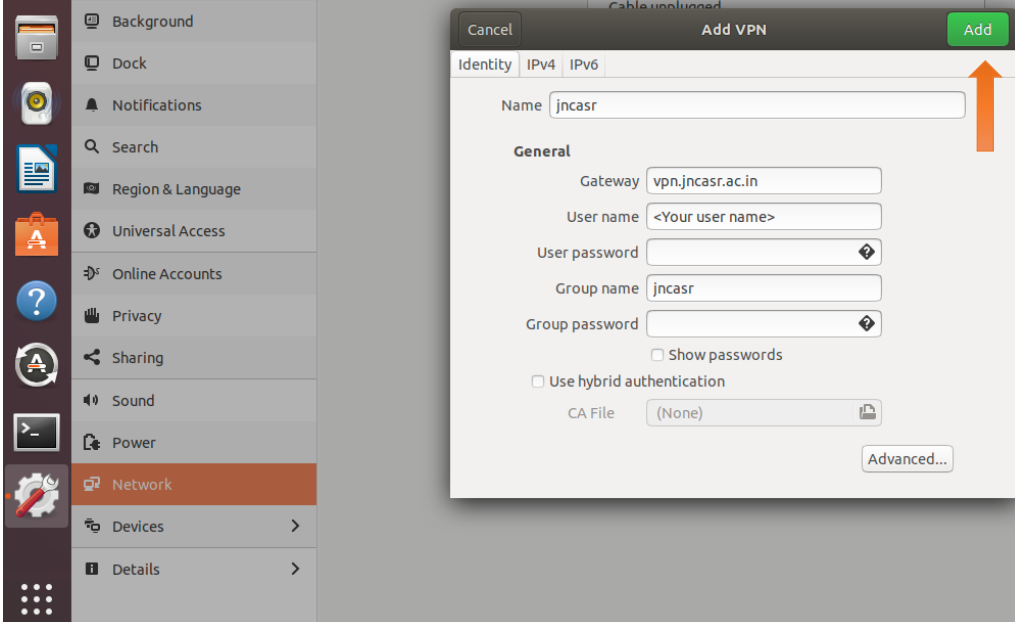

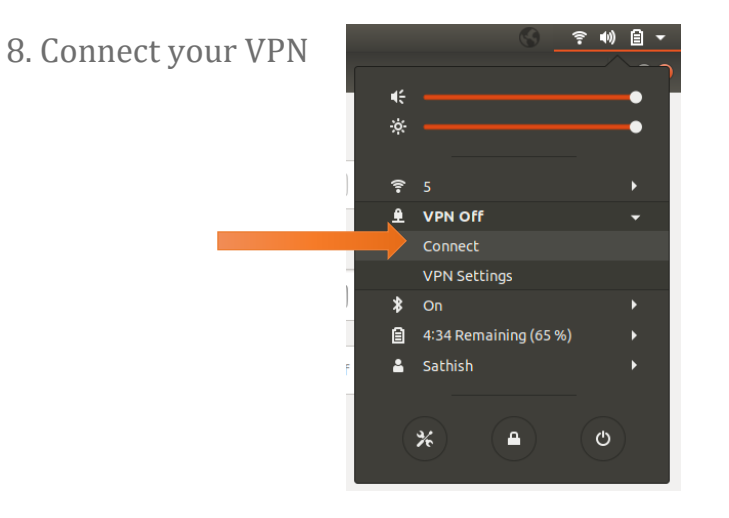

9. Validate with your password shared via Mail. Group Password is jncasr

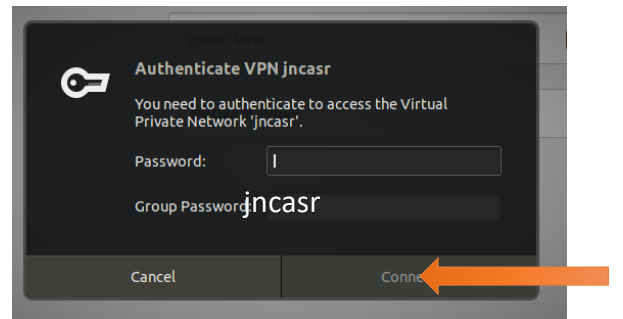

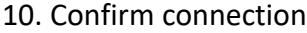

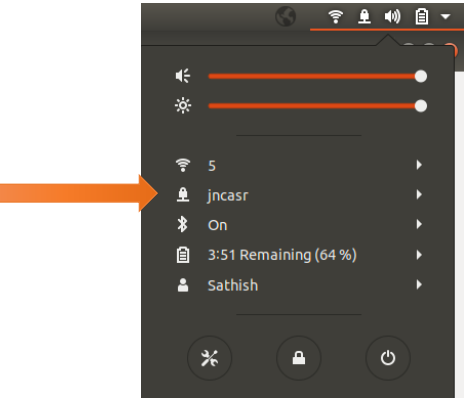